### **Sesión 1:**

*La configuración de Séneca para evaluar por competencias: Ponderación de criterios, relaciones curriculares y programaciones*

> **Antonio Enríquez Padial I.E.S Alpujarra - Órgiva**

### Introducción

 La evaluación por competencias clave requiere una nueva forma de evaluar.

- La evaluación por área/materias (criterios de evaluación) deja atrás la idea de evaluar los instrumentos de evaluación (cuaderno, actitud hacia la asignatura, tarea…) para evaluar los criterios mediantes distintos instrumentos.
- El cuaderno Séneca nos facilita las herramientas para esta nueva forma de trabajar.

### 1. Configuración de Perfiles **(Desde perfil de Dirección)**

- EVALUADOR -> Permite evaluar (todo el claustro)
- COORDINADOR -> Permite gestionar programaciones y pesos a los criterios (Jefes de área, Jefes de Departamento, Feie…)
- ELABORADOR -> (alumnado-evaluación currículo por competencias – configuración) -> Permite elaborar programaciones didácticas

# 2. ¿Criterios o Estándares?

- En la ruta: alumnado-evaluación currículo por competencias – configuración, decidiremos si evaluamos por criterios o por estándares.
- Ojo!!!! Esta decisión afecta a todo el claustro (Preferiblemente criterios)

# 3. Ponderación de Criterios

 Para ponderar los criterios debemos seguir la ruta siguiente: Alumnado – Evaluación – Currículo por competencias – Programaciones didácticas

( es necesario ser coordinador)

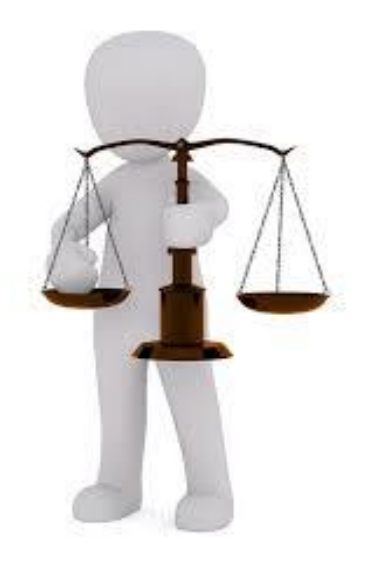

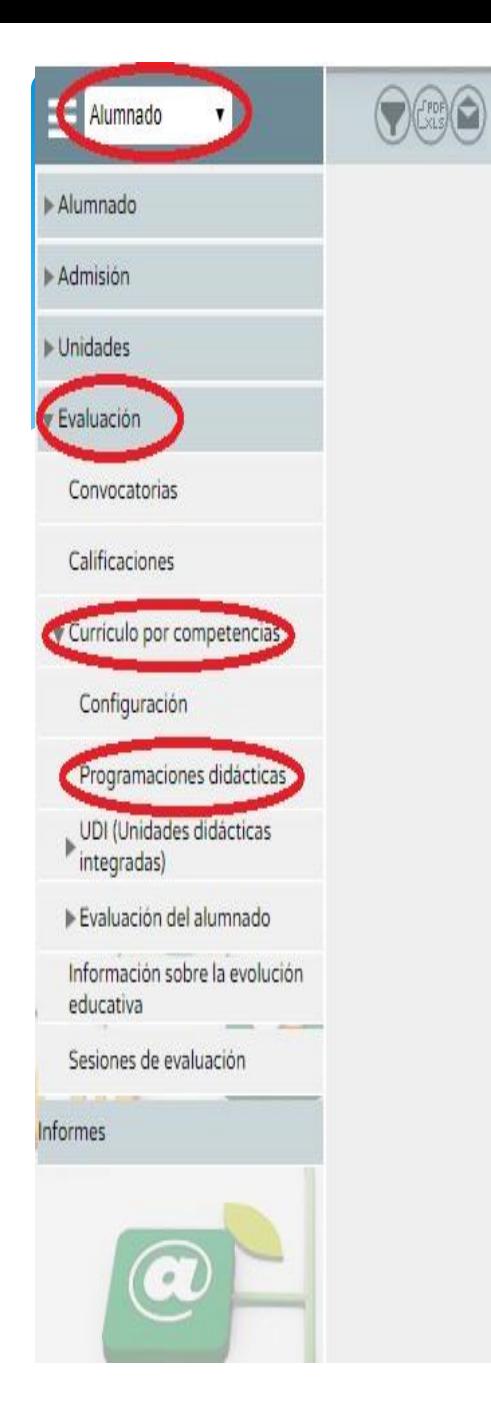

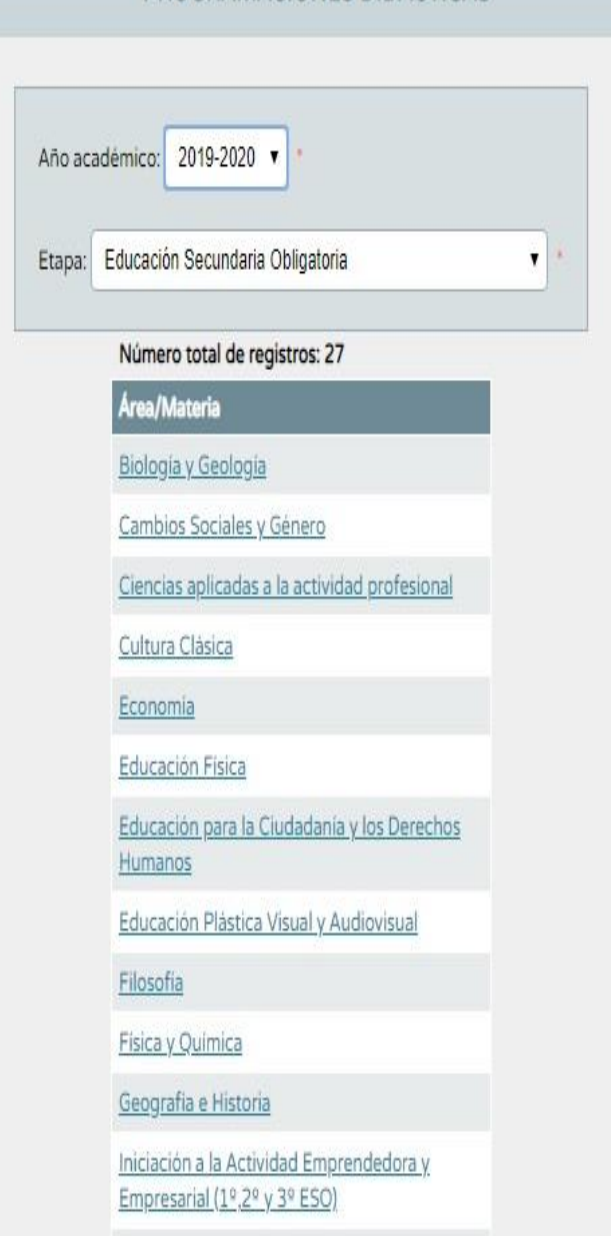

PROGRAMACIONES DIDÁCTICAS

 $\Omega$ 

#### **PROGRAMACIONES DIDÁCTICAS**

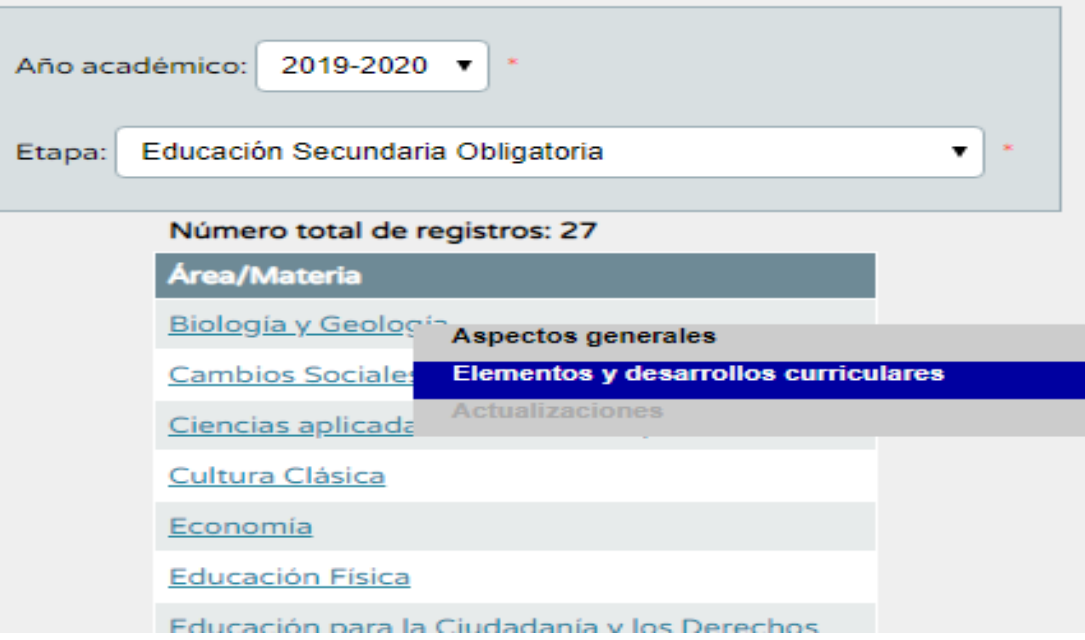

- Elegimos la asignatura y pinchamos sobre Elementos y desarrollos curriculares
- Elegimos grupo, y en el menú desplegable pinchamos criterios de evaluación.

### PROGRAMACION DIDÁCTICA: ELEMENTOS Y DESARROLLOS CURRICULARES

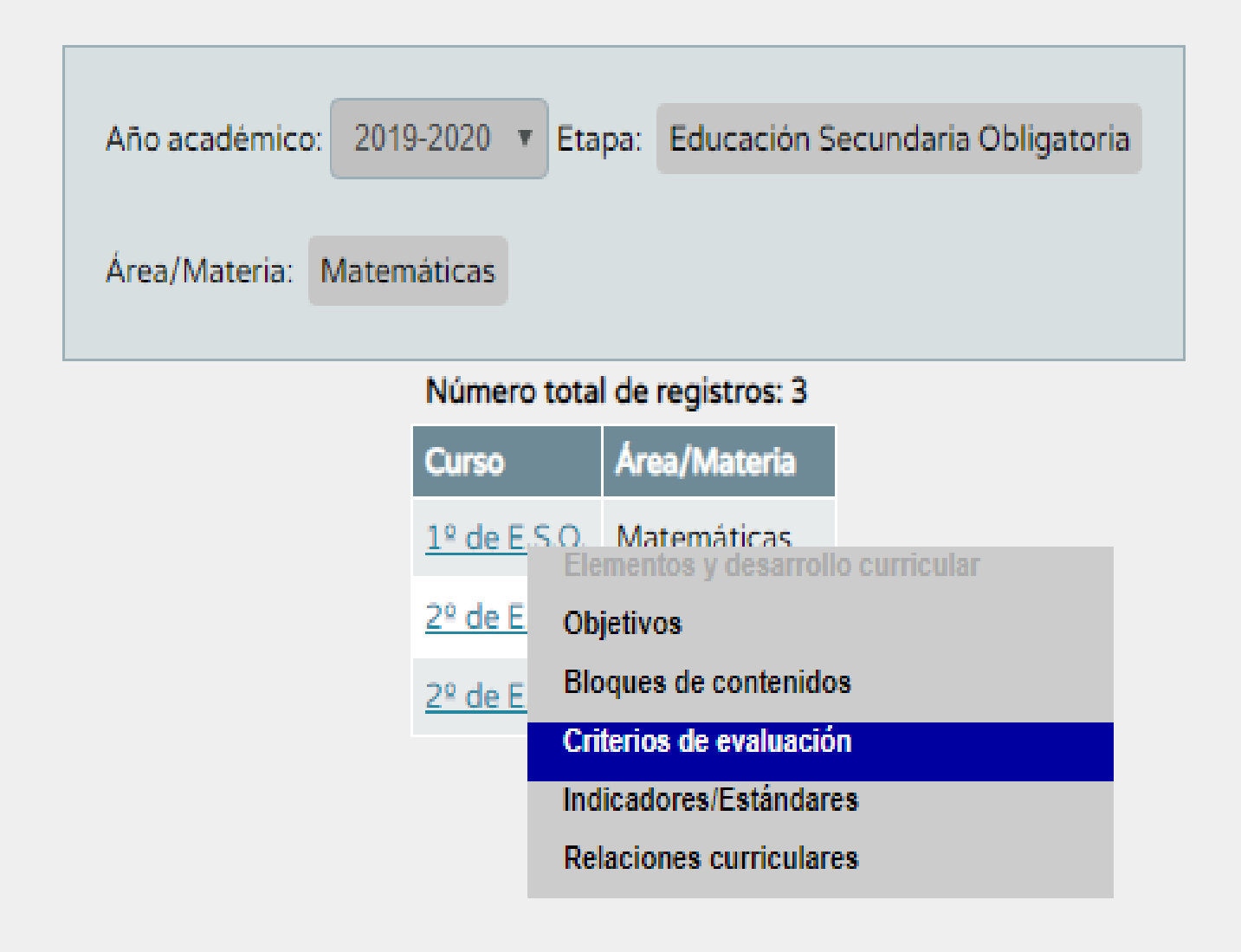

#### **CRITERIOS DE EVALUACIÓN**

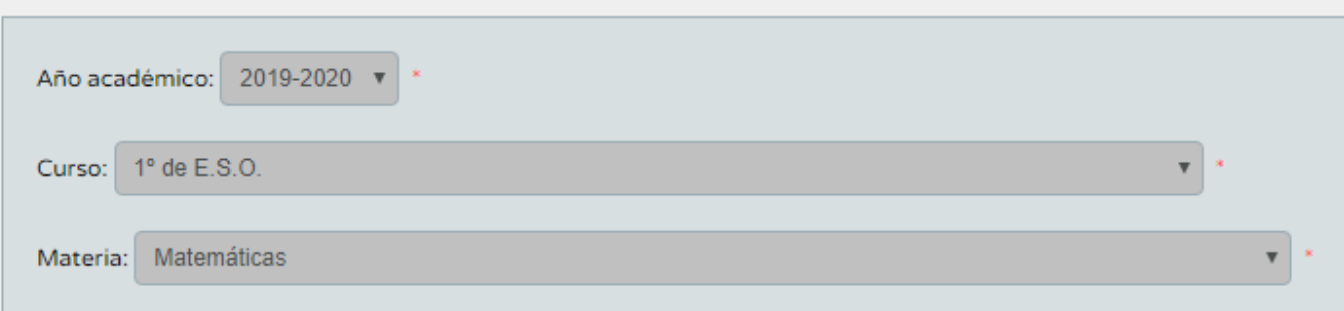

#### Registros: 1-20 de 26, páginas: 1, 2

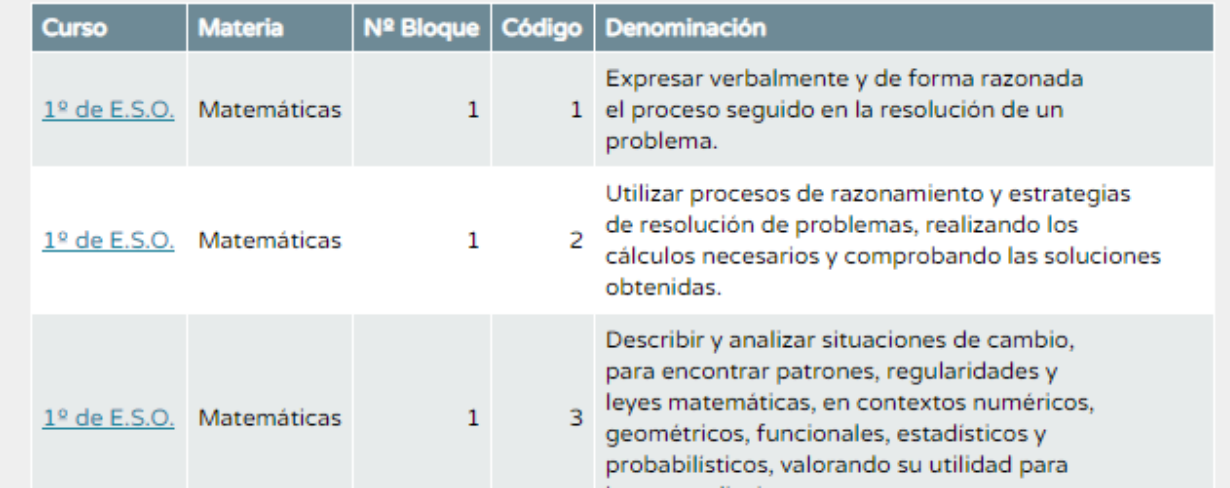

 Al pinchar en criterios, ya tendremos acceso a los criterios de evaluación de nuestra asignatura. Es entonces cuando podemos ponderarlos y para ello debemos pulsar el segundo icono de la parte superior derecha, perfil área/materia

#### PERFIL POR ÁREA / MATERIA

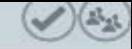

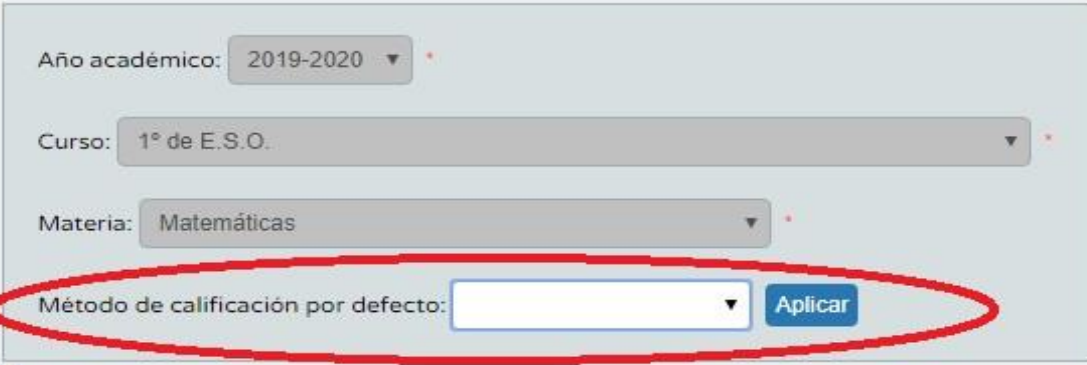

#### Número total de registros: 26

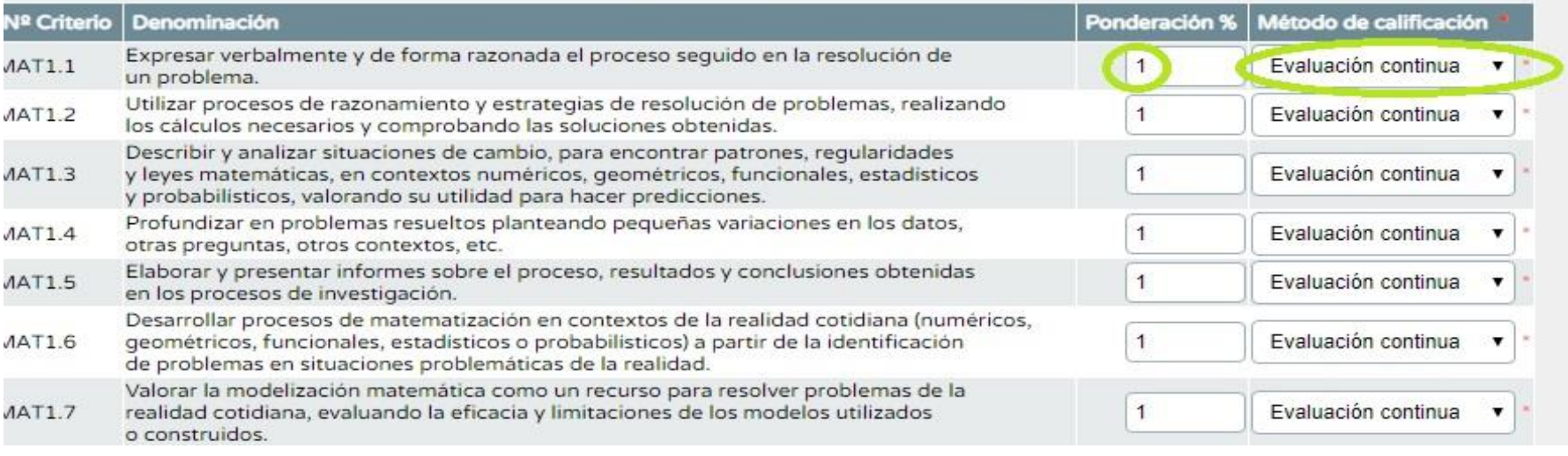

- Podemos determinar un método de calificación por defecto para todos los criterios o uno para cada criterio (Continua o aritmética)
- Debemos dar un peso a todos los criterios (deben sumar 100)
- Séneca por defecto asigna el mismo porcentaje a todos los criterios

### PERFIL POR ÁREA / MATERIA

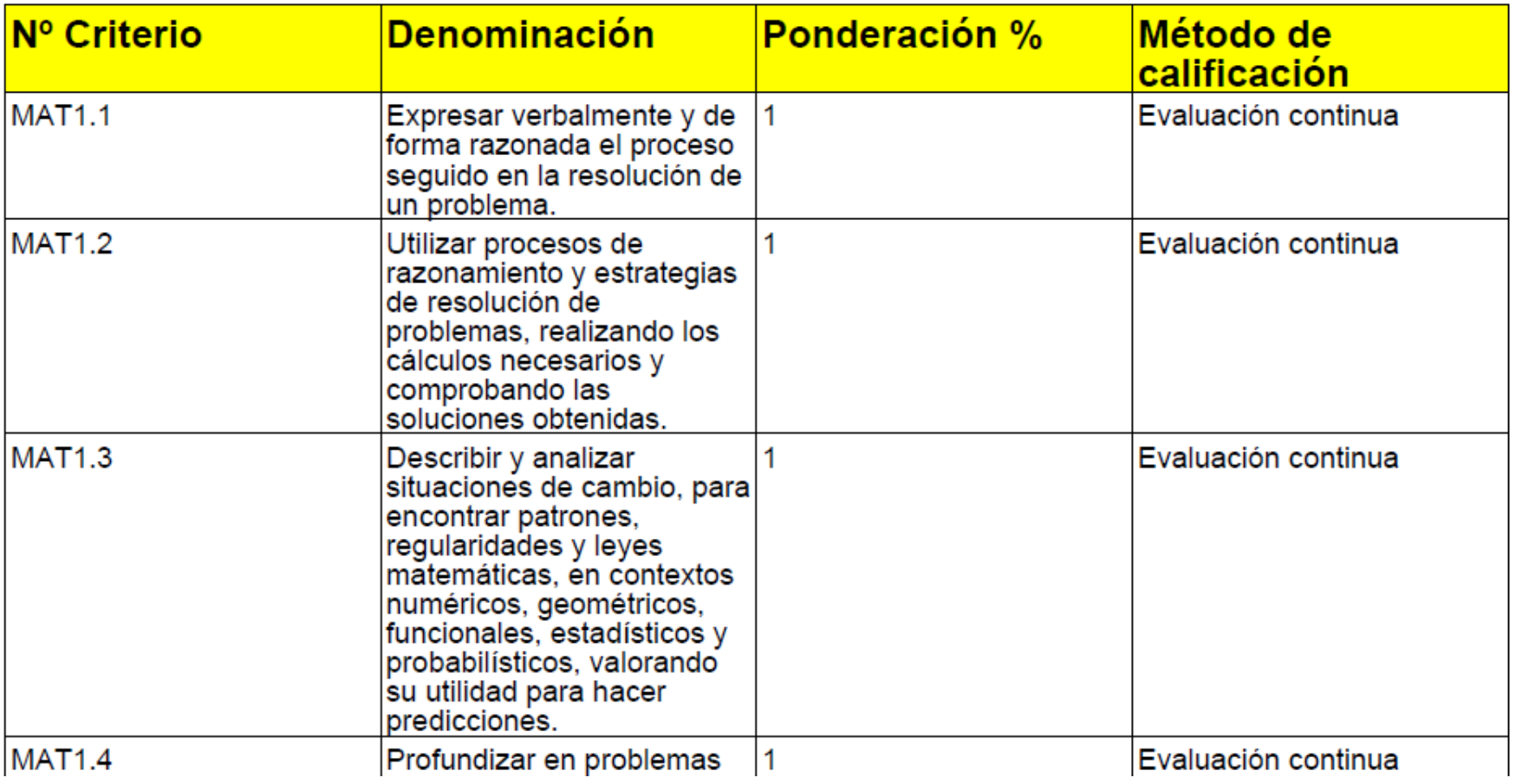

 Al terminar de ponderar los criterios, guardamos los cambios y podremos exportar los datos a distintos formatos. Puede ser interesante exportarlos a pdf para añadir a nuestras programaciones.

## 4. Relaciones Curriculares

- Debemos establecer la relación curricular de cada criterio de evaluación con el resto de elementos curriculares (objetivos – contenidos - estándares)
- Para ellos seguimos la ruta alumnado evaluación currículo por competencias – programaciones didácticas.
- Seleccionamos etapa, materia y en el menú desplegable elegimos elementos y desarrollos curriculares.
- Seleccionamos el curso, y en el menú desplegable elegimos relaciones curriculares.

#### ESCOIA

Familias y tutores

Autorización recogida de alumnado

▶ Gestión de la Orientación

Inscripciones

Gestión autorizaciones actividades

Admisión

 $\triangleright$  Unidades

Evaluación

Convocatorias

Calificaciones

Curriculo por competencias

Configuración

Programaciones didacticas

 $\blacktriangleright \hspace{1.5em}\text{UDI (Unidades didáctica}\\ \text{integradas)}$ 

v Evaluación del alumnado

Calificar

Visión global por área / materia

Descripción del nivel competencial

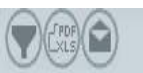

#### PROGRAMACIONES DIDÁCTICAS

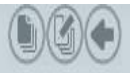

Geografia

Griego

Historia de España

Historia de la Filosofia

Historia de la Música y de la Danza

Historia del Arte

Historia del Mundo Contemporáneo

Latin

Lengua Castellana y Literatura

Lenguaje y Práctica Musical

Literatura Universal

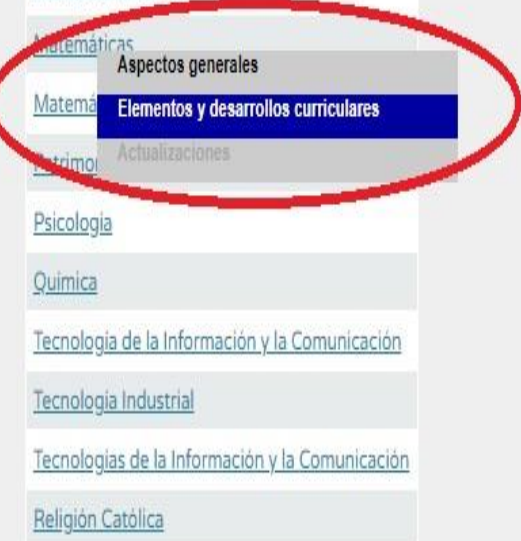

#### Familias y tutores

#### AGA

Autorización recogida de alumnado

Gestión de la Orientación

Inscripciones

Gestión autorizaciones actividades

Admisión

Unidades

Evaluación

Convocatorias

Calificaciones

**v** Curriculo por competencias

Configuración

Programaciones didácticas

 $\blacktriangleright \text{UDI (Unidades didàcticas)}\\ \text{integradas)}$ 

▼ Evaluación del alumnado

Calificar

Visión global por área / materia

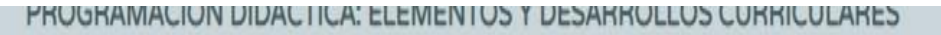

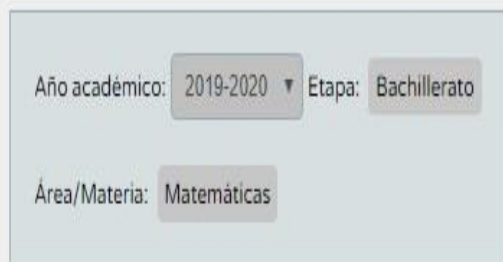

Número total de registros: 2

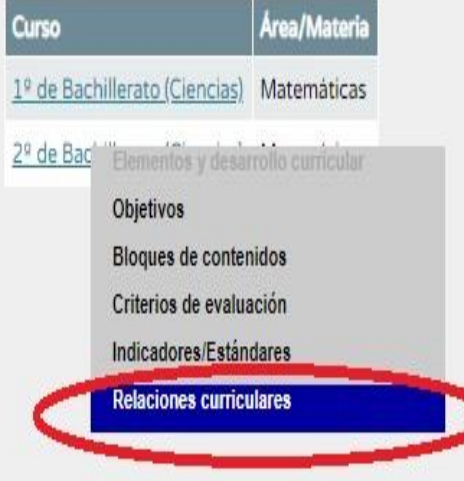

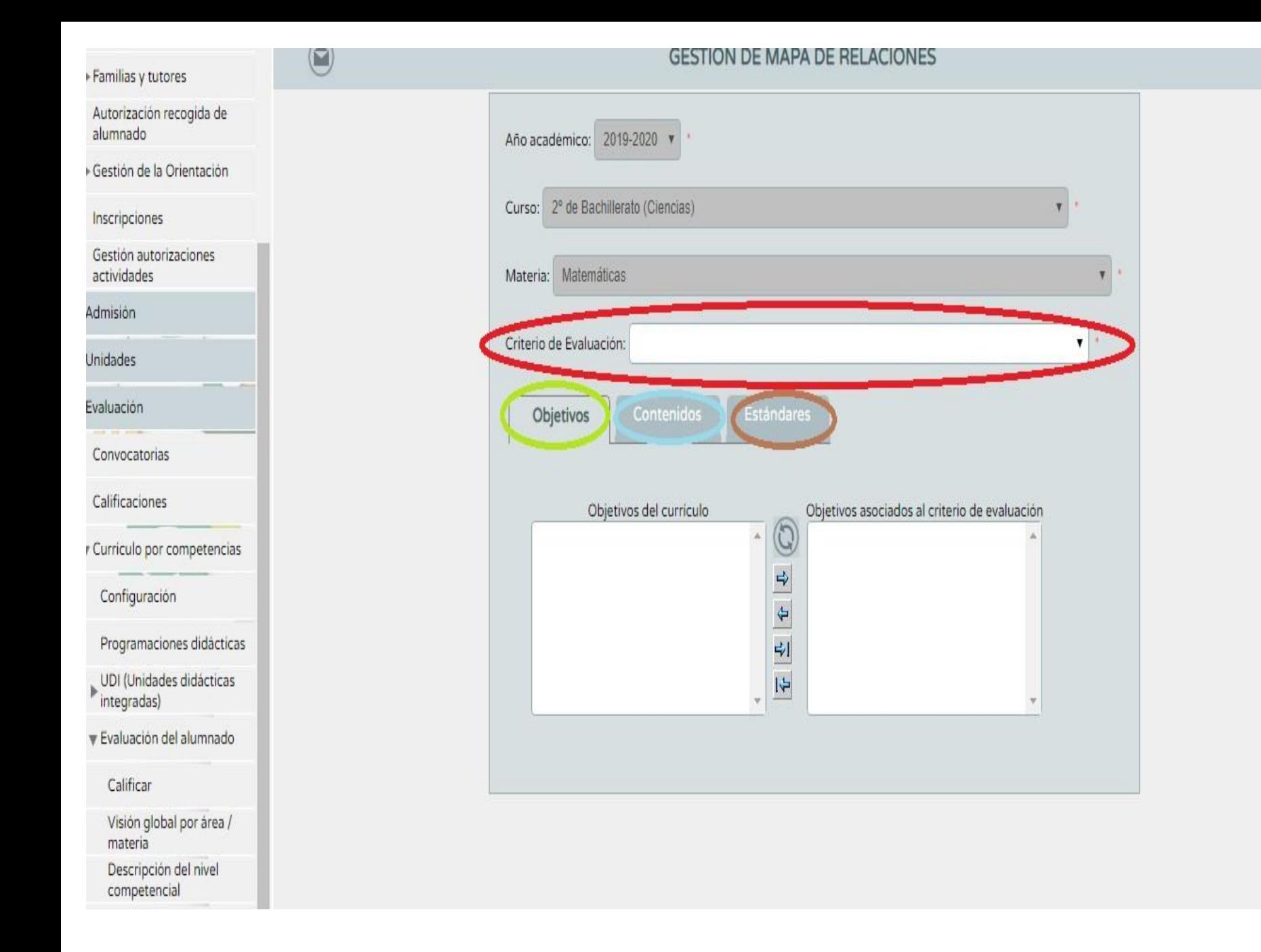

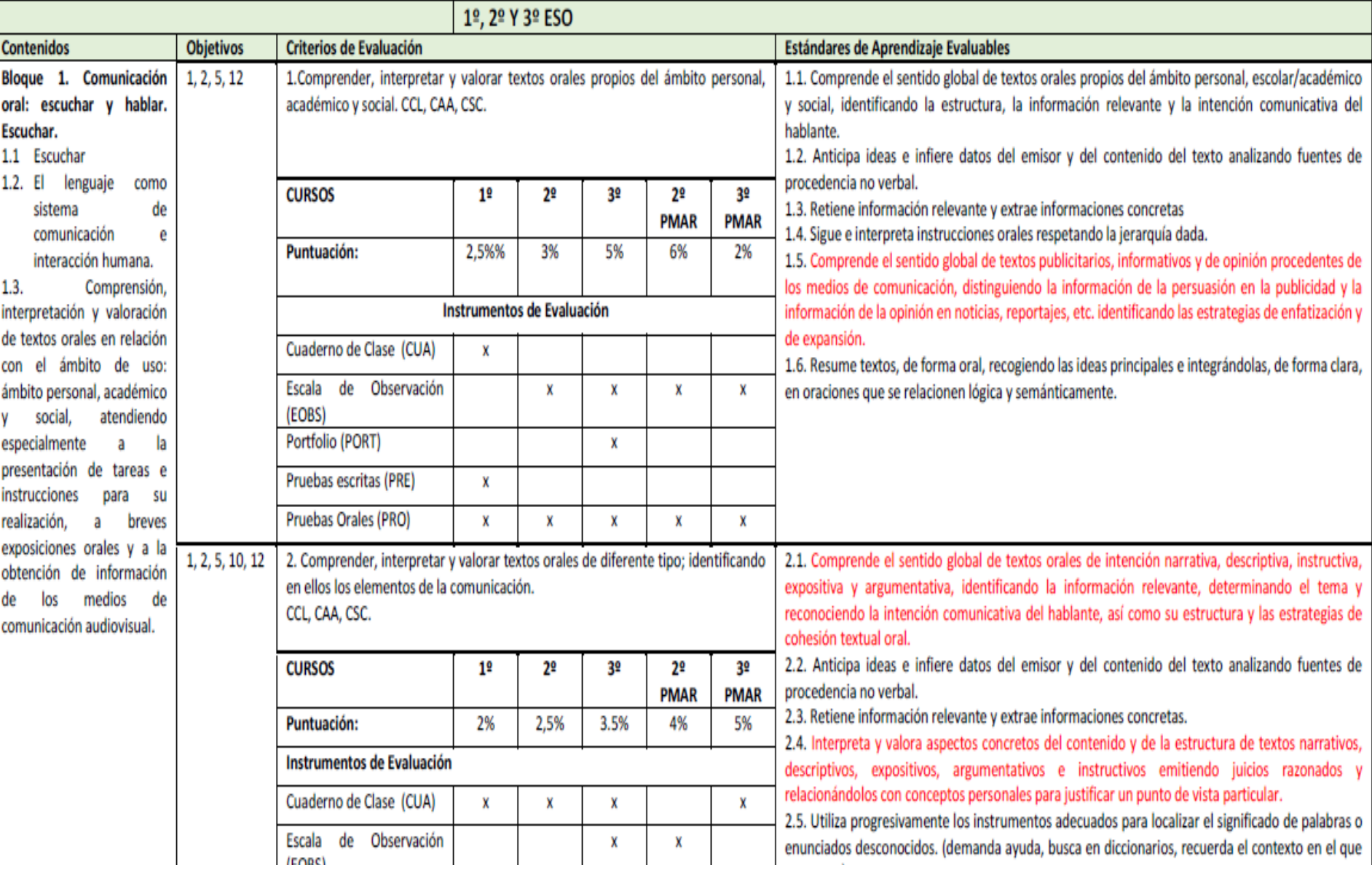

Ejemplo de tabla que relaciona los elementos curriculares, cursos e instrumentos de evaluación para añadir a programación

#### **B. Relaciones curriculares** Ejemplo de programación elaborada en Séneca

#### Criterio de evaluación: 1.1. Explicar el problema de los recursos escasos y las necesidades ilimitadas. **Competencias clave**

CCL: Competencia en comunicación lingüística CSYC: Competencias sociales y cívicas SIEP: Sentido de iniciativa y espíritu emprendedor

#### **Estándares**

ECO1. Reconoce la escasez, la necesidad de elegir y de tomar decisiones, como los elementos más determinantes a afrontar en todo sistema económico.

#### Criterio de evaluación: 2.1. Analizar las características principales del proceso productivo.

#### **Competencias clave**

CAA: Aprender a aprender

CCL: Competencia en comunicación lingüística

CMCT: Competencia matemática y competencias básicas en ciencia y tecnología

#### **Estándares**

ECO1. Expresa una visión integral del funcionamiento del sistema productivo partiendo del estudio de la empresa y su participación en sectores económicos, así como su conexión e interdependencia.

#### Criterio de evaluación: 3.1. Interpretar, a partir del funcionamiento del mercado, las variaciones en cantidades demandadas y ofertadas de bienes y servicios en función de distintas variables.

#### **Competencias clave**

CAA: Aprender a aprender

CCL: Competencia en comunicación lingüística

CD: Competencia digital

CMCT: Competencia matemática y competencias básicas en ciencia y tecnología

CSYC: Competencias sociales y cívicas

SIEP: Sentido de iniciativa y espíritu emprendedor

#### **Estándares**

ECO1. Representa gráficamente los efectos de las variaciones de las distintas variables en el

## 5. Programaciones

 Para poder elaborar las programaciones didácticas, debemos estar dados de alta como coordinadores o elaboradores.

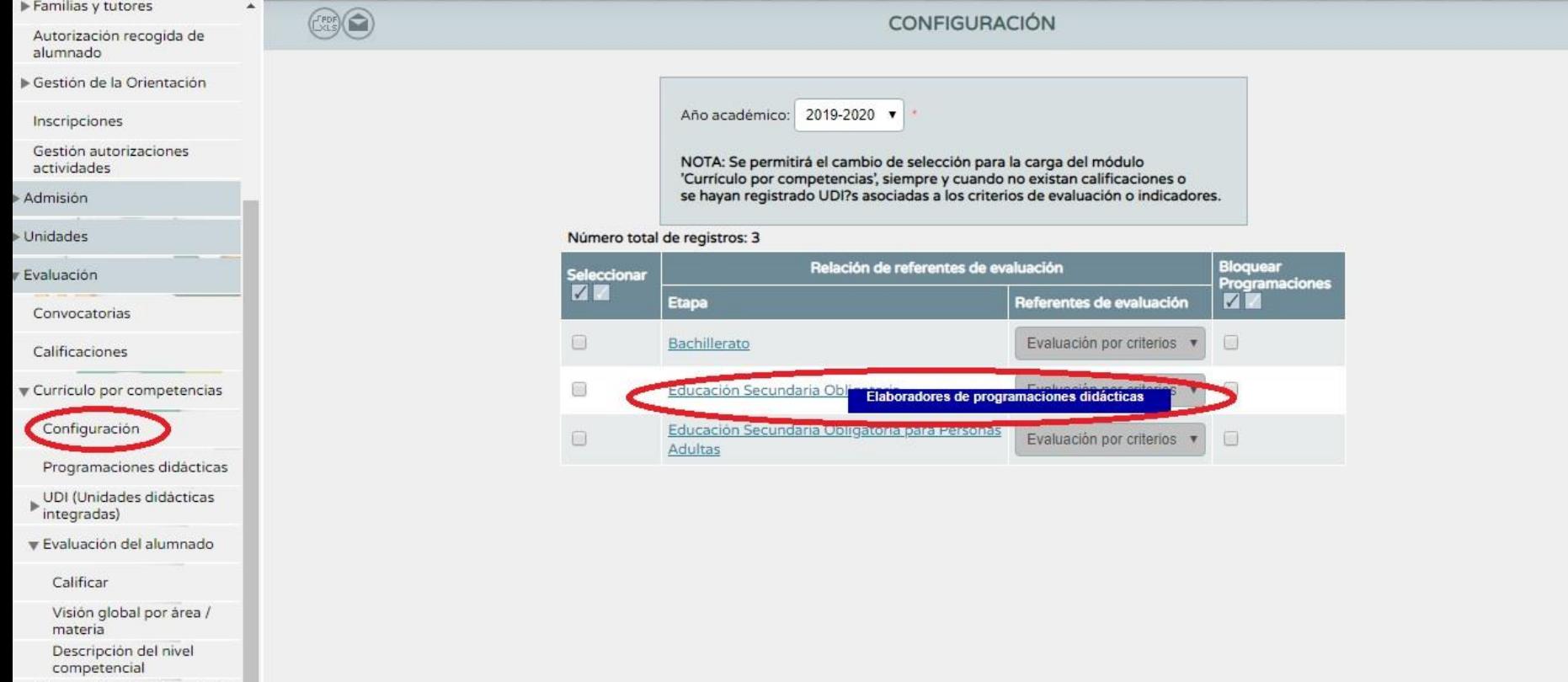

Información sobre la evolución

 Si somos coordinadores nos aparecerán todas las asignaturas, si somos elaboradores sólo aquellas para las que nos han habilitado.

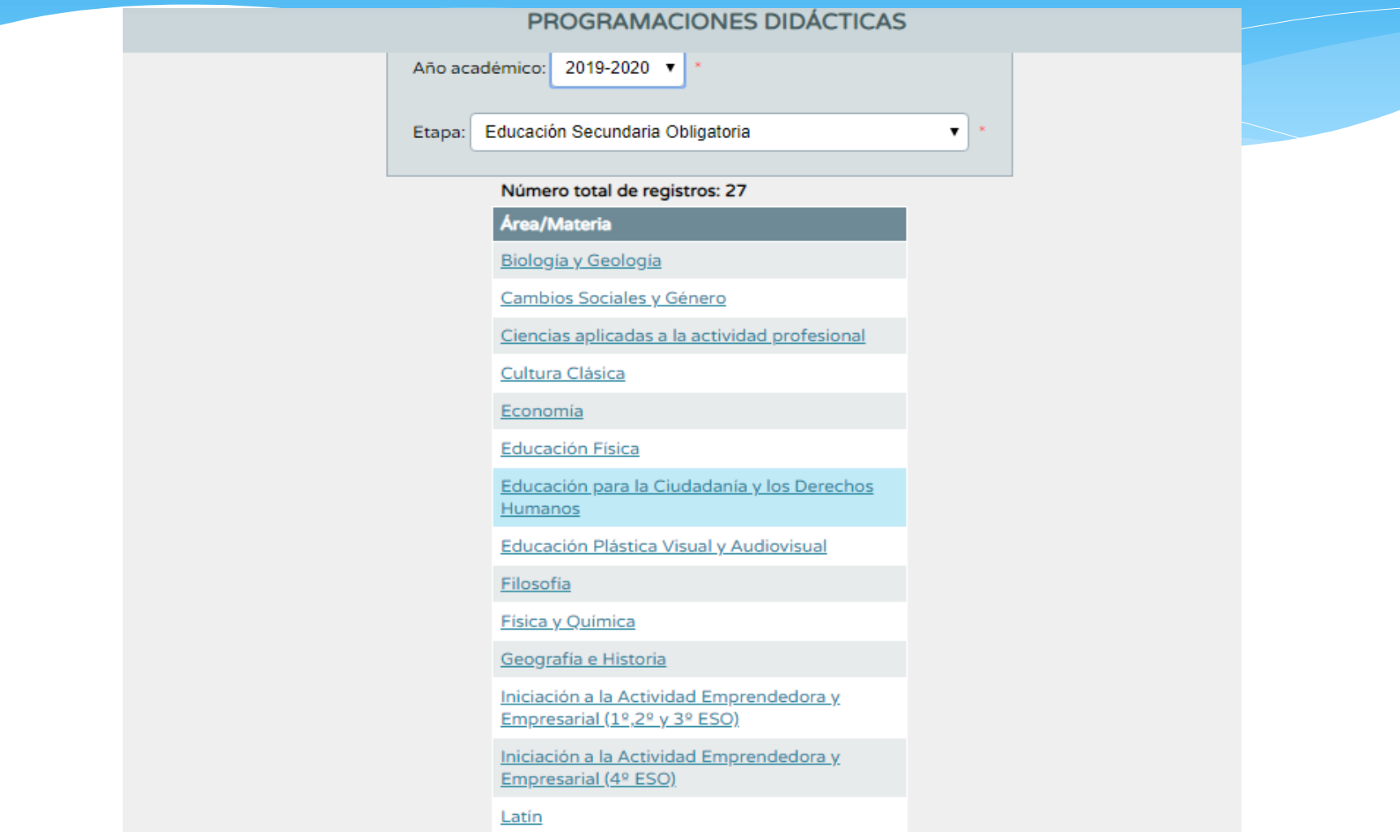

### Seleccionamos nuestra asignatura, pinchamos sobre ella y en el desplegable, accedemos a aspectos generales

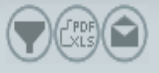

#### PROGRAMACIONES DIDÁCTICAS

#### Economía

#### Educación Física

Educación para la Ciudadanía y los Derechos Humanos

Educación Plástica Visual y Audiovisual

Filosofia

Física y Química

Geografia e Historia

Iniciación a la Actividad Emprendedora y Empresarial (1º,2º y 3º ESO)

Iniciación a la Actividad Emprendedora y Empresarial (4º ESO)

Latin

Lengua Castellana y Literatura

#### Matemáticas **Aspectos generales** Matemát Elementos y desarrollos curriculares académic Actualizaciones Matemáticas orientadas a las enseñanzas aplicadas Música Religión Católica

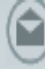

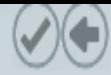

Etapa: Educación Secundaria Obligatoria Año desde: 2019-2020 **Completamos los apartados** Materia: Matemáticas  $\overline{\mathbf{v}}$ señalados con \* y validamos ALERTA: Este es el primer acceso que se realiza al apartado 'Aspectos generales' de esta programación. El texto que aparece detallado en los distintos campos facilita el ajuste de la programación a la normativa en vigor. Los centros docentes podrán elaborar sus programaciones a partir de estas propuestas que son en todo caso editables. Es necesario pulsar en 'Aceptar', para validar o modificar los textos mencionados y cumplimentar los campos obligatorios antes de poder acceder a los 'Elementos y desarrollos curriculares' para seguir elaborando esta programación. **Traer Valores Propuestos** Contextualización: De acuerdo con lo dispuesto en el artículo 8.2 del Decreto 111/2016, de 14 de junio, por el que se establece la ordenación y el currículo de la Educación Secundaria Obligatoria en la Comunidad Autónoma de Andalucía, «los centros docentes establecerán en su provecto educativo los criterios generales para la elaboración de las programaciones didácticas de cada una de las materias y, en su caso, ámbitos que componen la etapa, los criterios para organizar y Organización del departamento: De acuerdo con lo dispuesto en el artículo 92.1 del Decreto 327/2010, de 13 de julio por el que se aprueba el

Reglamento Orgánico de los Institutos de Educación Secundaria, «cada departamento de coordinación didáctica estará integrado por todo el profesorado que imparte las enseñanzas que se encomienden al mismo. El profesorado que imparta v enseñanzas asignadas a más de un departamento pertenecerá a aquel en el que tenga mayor carga lectiva, 医阴道性的 医二乙二醇 医白细胞 医二甲基二甲基二甲基二甲基二甲基二甲基二甲基二甲基二甲基二甲基二甲基二甲基二甲基

 Una vez completados los aspectos generales se activa la pestaña de elementos y desarrollo curricular, desde donde completaremos nuestra programación.

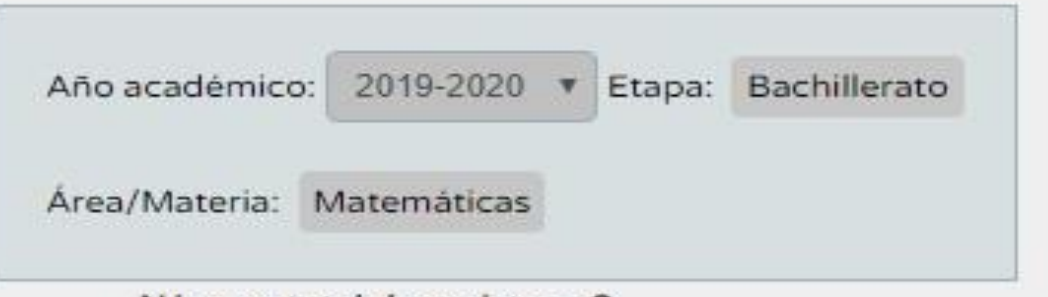

#### Número total de registros: 2

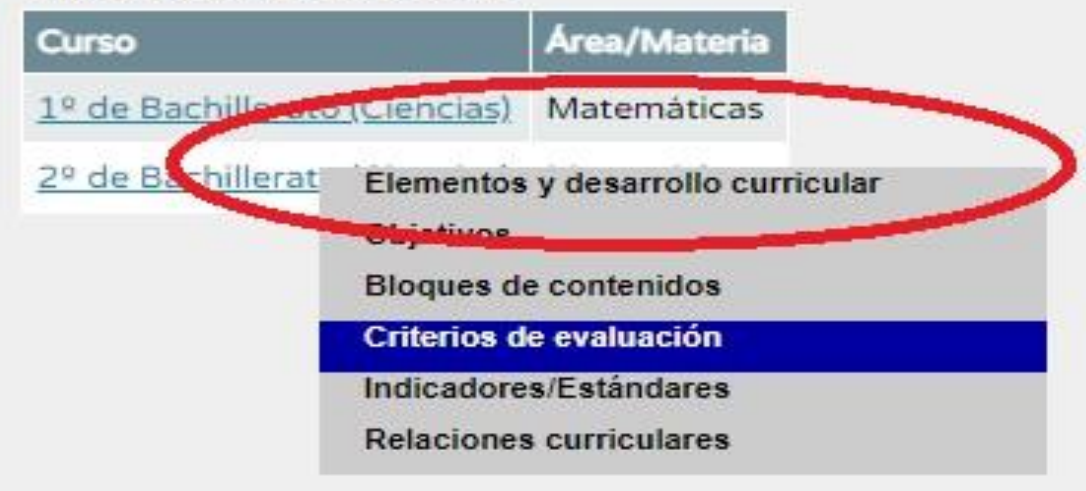

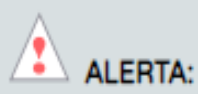

Este es el primer acceso que se realiza al apartado 'Elementos y desarrollo curricular' de esta programación. El texto que aparece detallado en los distintos campos facilita el ajuste de la programación a la normativa en vigor. Los centros docentes podrán elaborar sus programaciones a partir de estas propuestas que son en todo caso editables.

**Traer Valores Propuestos** 

Precisiones sobre los niveles competenciales:

#### Metodología:

De acuerdo con lo dispuesto en el Artículo 29.4 del Decreto 327/2010, de 13 de julio, por el que se aprueba el Reglamento Orgánico de los Institutos de Educación Secundaria, «las programaciones didácticas de las distintas materias del bachillerato incluirán actividades que estimulen el interés y el hábito de la lectura y la capacidad de ¥ expresarse correctamente en público».

Materiales y recursos didácticos:

#### PROGRAMACIÓN DIDÁCTICA: ELEMENTOS Y DESARROLLO CURRICULARES

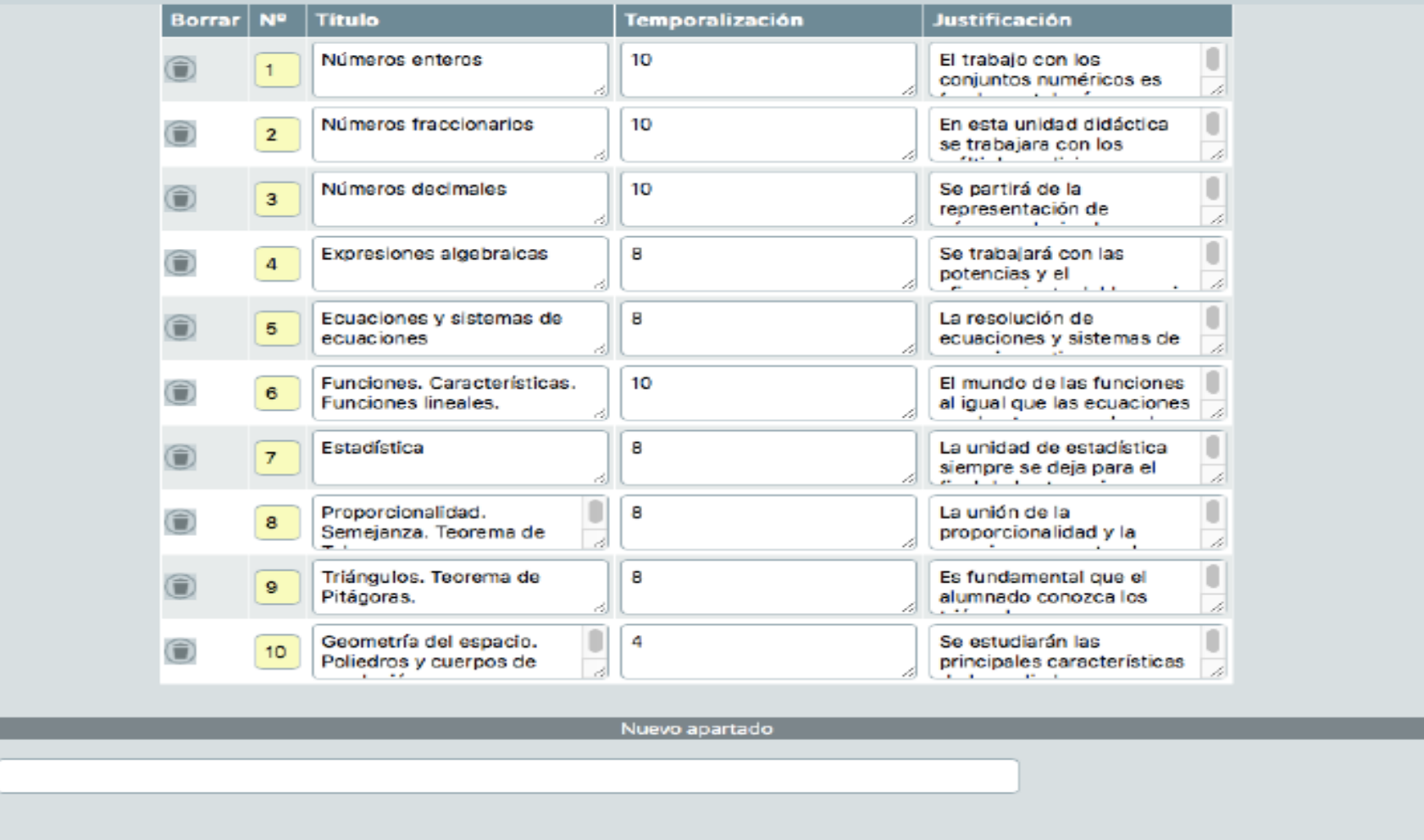

Contenido:

Titulo:

- Se esquematizan las unidades didácticas a impartir, con su temporalización y breve justificación.
- Si es necesario, podemos añadir nuevos apartados a nuestra programación

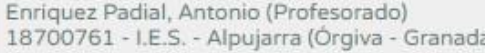

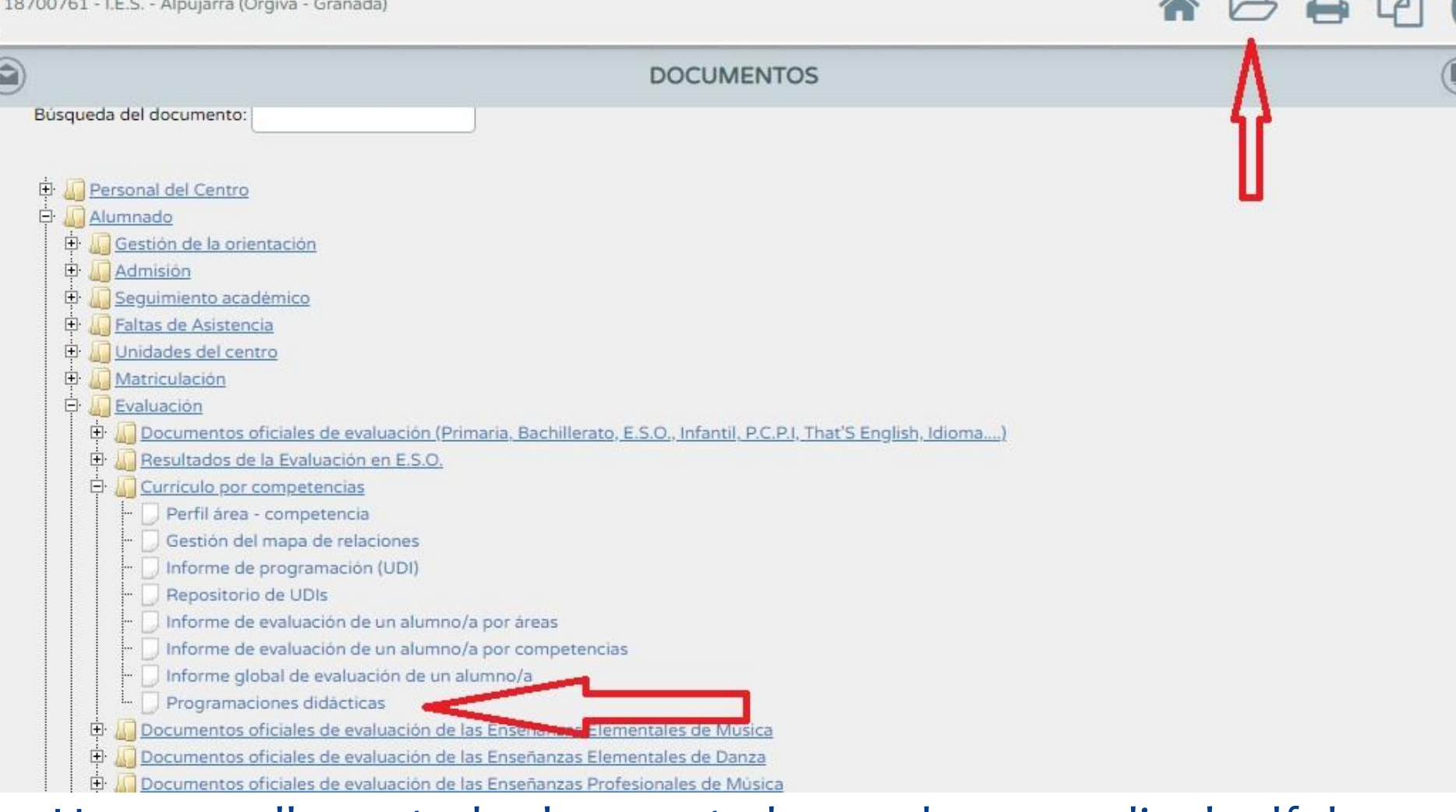

 Una vez rellenos todos los apartados, podemos pedir el pdf de nuestra programación accediendo a documentos, y siguiendo la ruta alumnado-evaluación-currículo por competenciasprogramaciones